## **Richiesta autocertificazione crediti formativi sulla Piattaforma Ufficio Web (Im@teria)**

Le vigenti Linee Guida 2020 approvate dal CNAPPC stabiliscono la possibilità per gli architetti di richiedere al proprio ordine il **riconoscimento dei crediti formativi** per lo svolgimento di alcune attività specifiche attraverso l'**autocertificazione**.

Si tratta di un procedimento telematico da effettuare sull'apposita [piattaforma](https://imateria.awn.it/custom/imateria/)  [im@teria](https://imateria.awn.it/custom/imateria/) indicando i parametri di seguito descritti per ogni evento per cui si chiede il riconoscimento. L'autocertificazione **verrà esaminata dall'ordine entro e non oltre i 60 giorni** dall'invio e, nel caso in cui non corrispondesse al vero, il professionista in questione è **sanzionabile** disciplinarmente dall'ordine ma anche dal **Codice Civile per dichiarazione falsa**.

## Autocertificazione CFP Architetti: Attività Riconosciute

Secondo quanto disposto dal Regolamento per la formazione continua derivato dall'art. 7 del DPR 7 agosto 2012 n. 137, e dal **punto 6.7 delle Linee Guida per gli architetti del 2017**, le attività compatibili con l'autocertificazione su Imateria sono le seguenti:

- **Corsi abilitanti ed aggiornamenti relativi a sicurezza, VVFF, acustica, RSPP** per i quali sono riconosciuti 1 CFP per per ogni ora, per un massimo di 20 CFP;
- **Master universitario, assegni o dottorato di ricerca, scuole di specializzazione, laurea specialistica, seconda laurea**

per i quali vengono riconosciuti 20 cfp per ogni anno di corso, ad avvenuto superamento dello stesso e previo riscontro da parte dell'Ordine territoriale;

**Mostre fiere ed altri eventi assimilabili**

1 cfp per ogni ingresso a patto che venga allegata la scansione del biglietto d'ingresso timbrato e firmato dal professionista;

- **Monografie, articoli e saggi, pubblicazione di progetti** 1 cfp, a patto che nel documento allegato figurino il nome del professionista, il codice ISBN/ISSN/DOI o EAN e la data;
- **Esercitazioni e mobilitazioni di Protezione Civile** 2 CFP per ogni giorno di attività, con un massimo di 24 CFP nel triennio, solo se derivano da protocolli d'intesa sottoscritti dal CNAPPC e Ordini territoriali con il Dipartimento Nazionale della Protezione Civile e/o le Protezioni civili regionali-provinciali. ;
- **Attività formativa svolta all'estero** la richiesta dovrà essere presentata entro l'anno in cui è stata svolta tale attività;
- **Attività formativa degli enti pubblici nei confronti dei propri dipendenti o dei dipendenti di altri enti pubblici**,

solo nel caso in cui non siano stati attivati specifici accordi/protocolli d'intesa previsti al punto 5.5;

 **Corsi o eventi organizzati e accreditati da altri Ordini e Collegi sul territorio nazionale** solo nel caso in cui non sia stato richiesto preventivo accreditamento secondo quanto previsto al punto 6.1;

## Autocertificazione su Im@teria: come effettuarla

La richiesta va effettuata sul portale Im@teria per via telematica. Il professionista che intende presentare l'istanza di autocertificazione per il riconoscimento dei crediti formativi per le attività di cui sopra dovrà seguire i passi sotto elencati:

**1.** accedere al portale immettendo **username** e **password**;

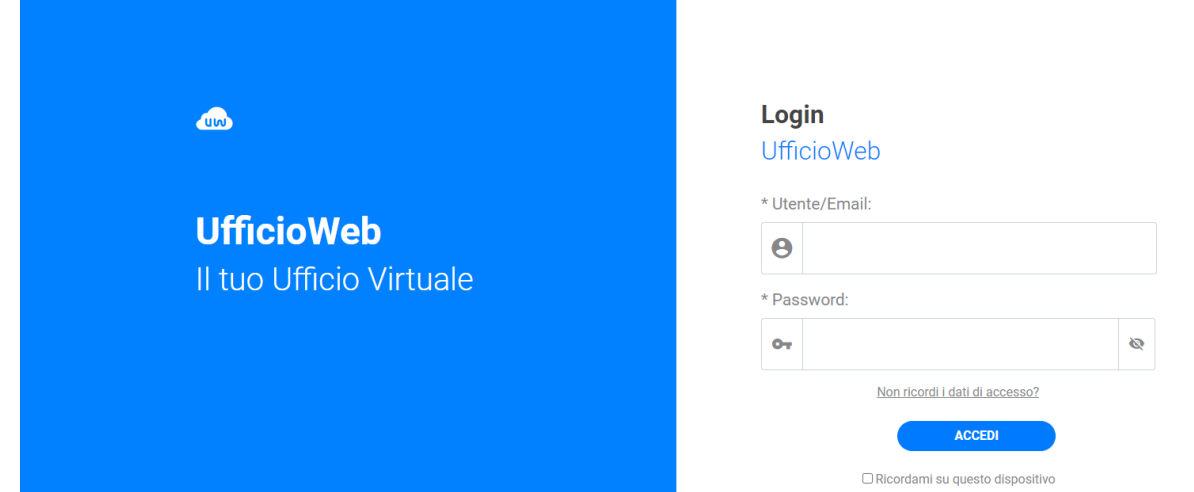

**2.** se non si è in possesso delle credenziali, per recuperarle [CLICCA QUI](https://imateria.awn.it/se/architettipd/recupero_password) **(inserendo poi il codice fiscale)** 

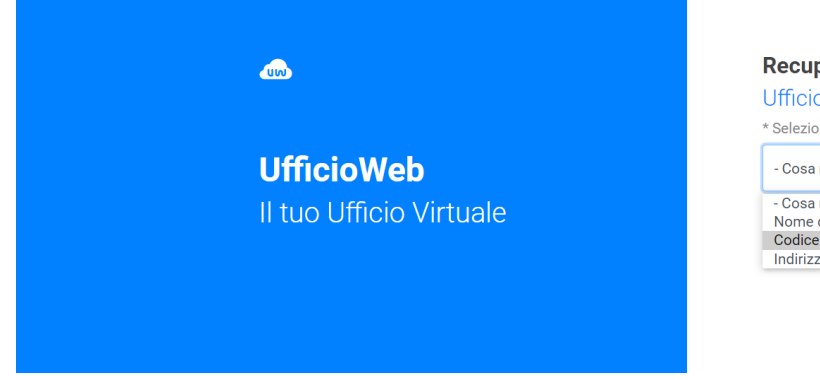

## **Recupero password**

**UfficioWeb** 

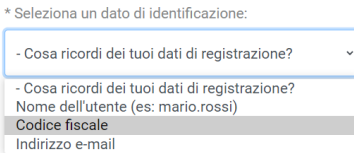

3. cliccare nel riquadro "**Formazione**"

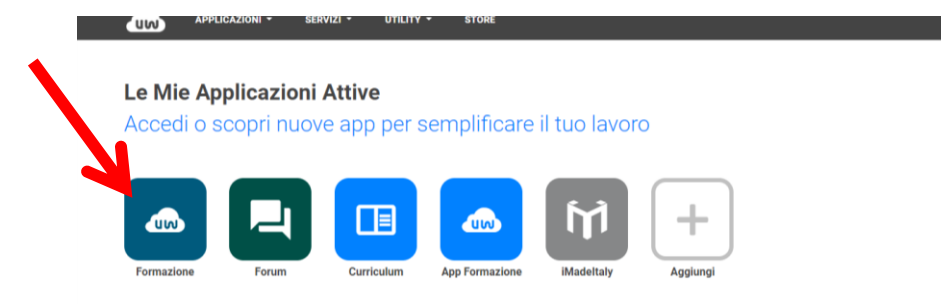

4. cliccare su **"***Le mie certificazioni***"** sul menù in alto**;**

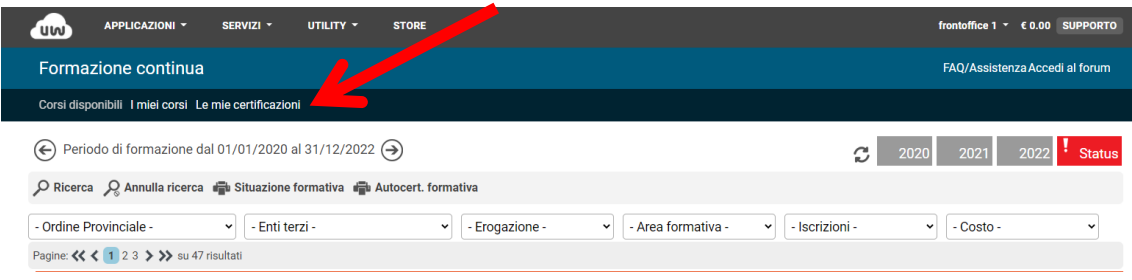

5. cliccare su **"***Nuova istanza***"**, sempre nella sezione in alto a sinistra;

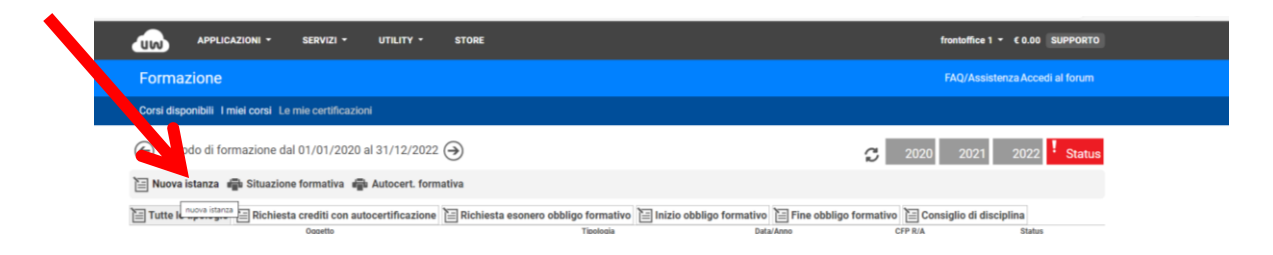

6. selezionare **"***Richiesta crediti con autocertificazione***"** dal menù "*Oggetto*";

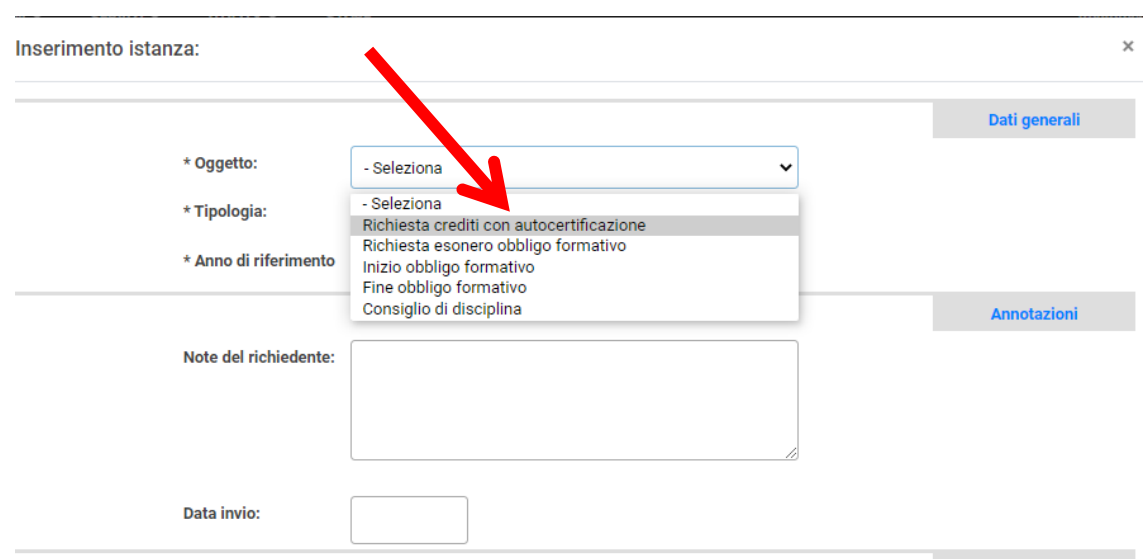

- 7. Compilare tutti i dati di seguenti in relazione al tipo di attività svolta nel menù "**Tipologia**", "**data**" di svolgimento dell'evento, "**Titolo**" e "**Organizzatore**" **(obbligatori solo i campi con asterisco \*)**;
- 8. **salvare l'istanza**;
- 9. procedere con il **caricamento della documentazione richiesta** relativa in PDF;
- 10. inviare la richiesta cliccando su "**invia certificazione**"

Sul portale è prevista la possibilità di monitorare lo stato di avanzamento della pratica, nello specifico sarà possibile visualizzare uno dei seguenti "*status*":

- **Non inviata** se la richiesta non è ancora stata inviata
- **Istruttoria in corso** se la richiesta è stata inviata correttamente
- **Confermata** dopo che l'istanza viene accettata dalla Segreteria;